## **Mail 12.x 13.x の設定確認方法**

## 1. Mail の起動

「Mail」を起動します。

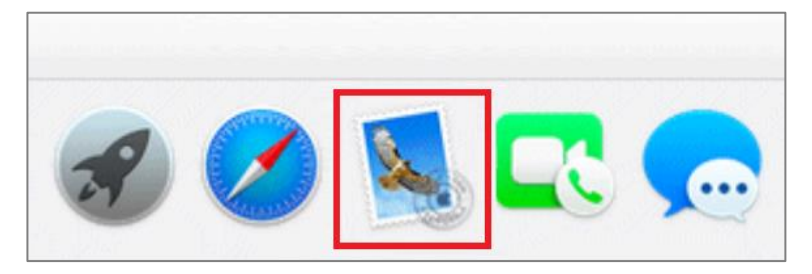

## 2.環境設定

「受信トレイ」画面が表示されましたら、メニューバーの [ メール ] から [ 環境設定 ] をクリックします。

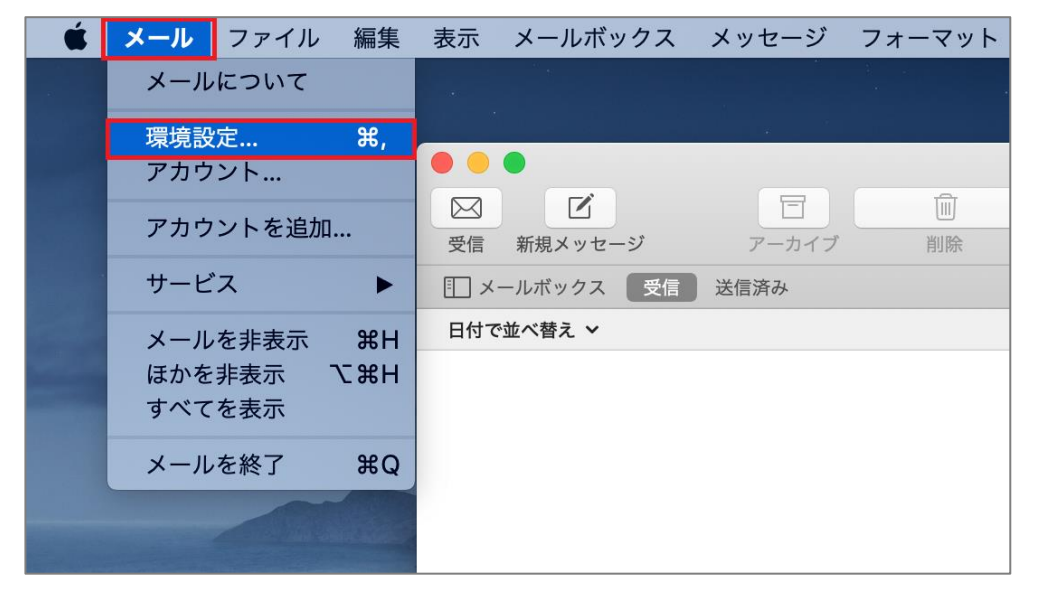

## 「アカウント」画面が表示されましたら、 [ サーバ設定 ] をクリックします。

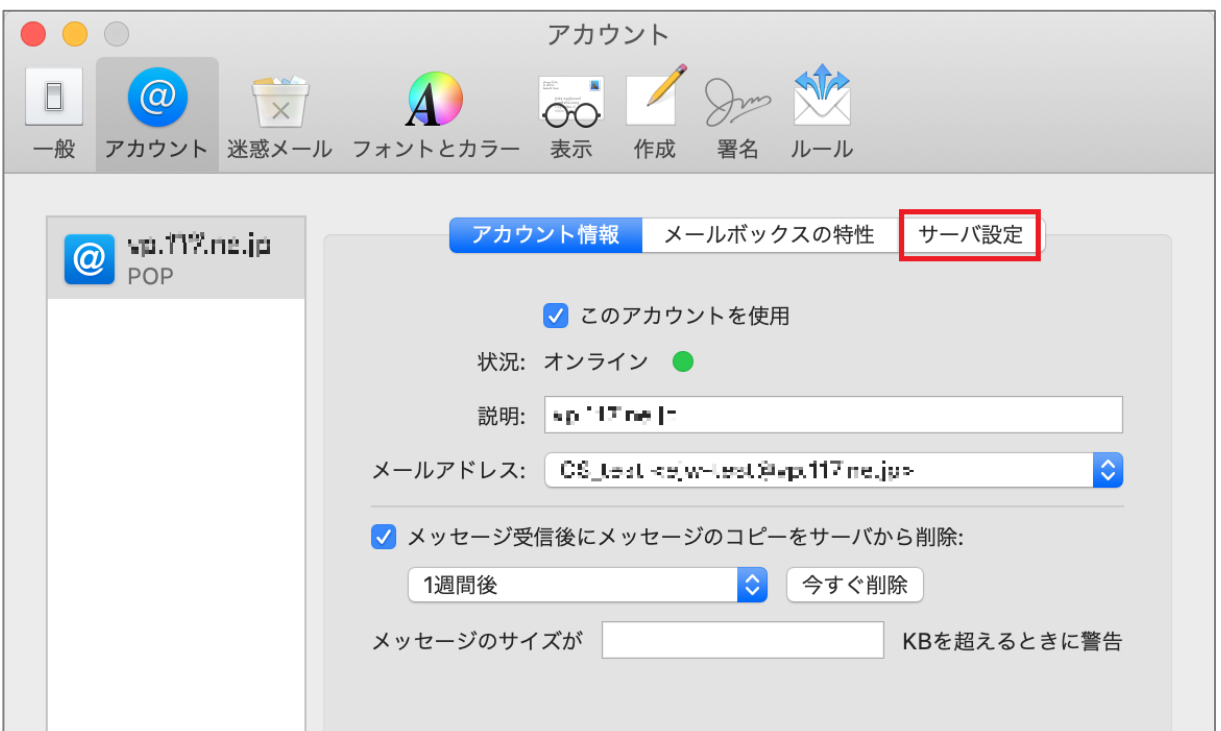

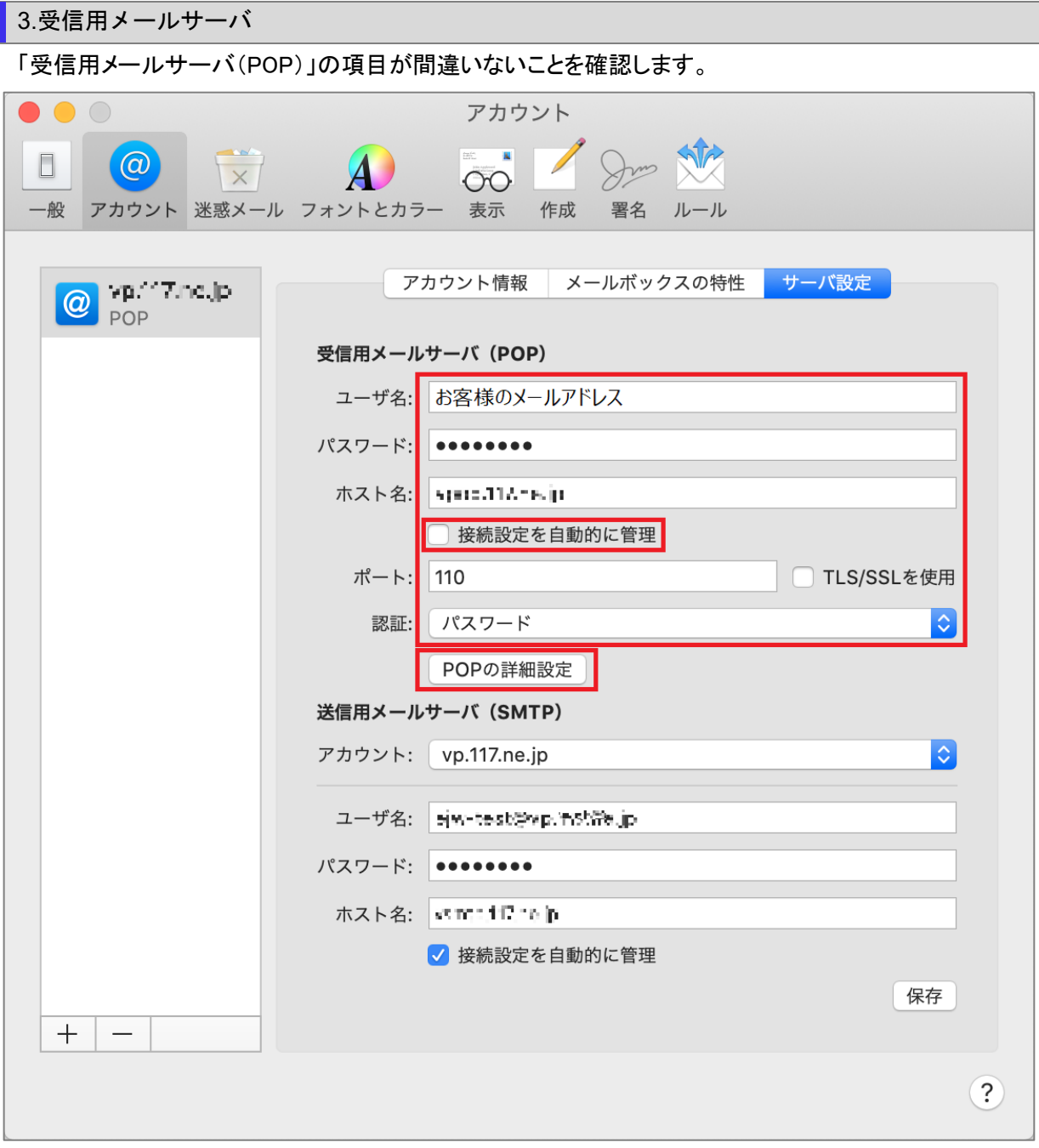

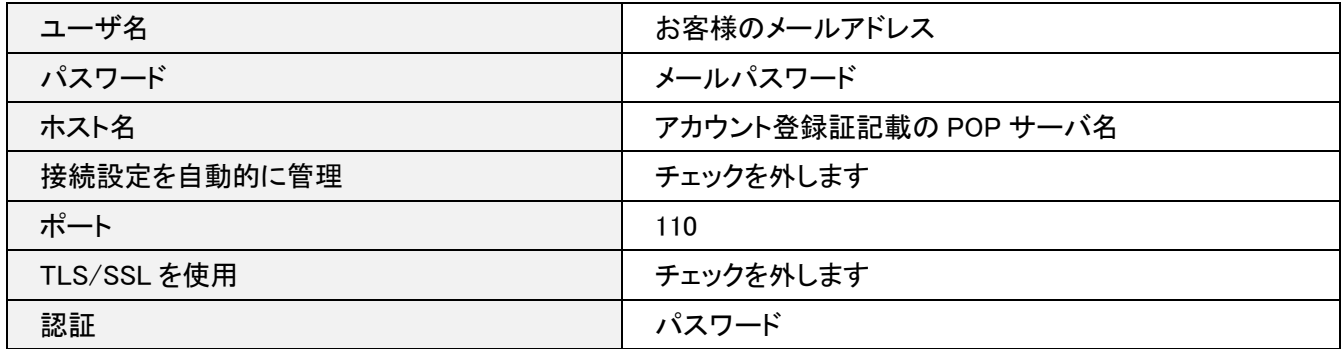

確認が終わりましたら [ POP の詳細設定 ] をクリックします。

「POP の詳細設定」画面が表示されましたら各項目が間違いないことを確認し [ OK ] をクリックします。

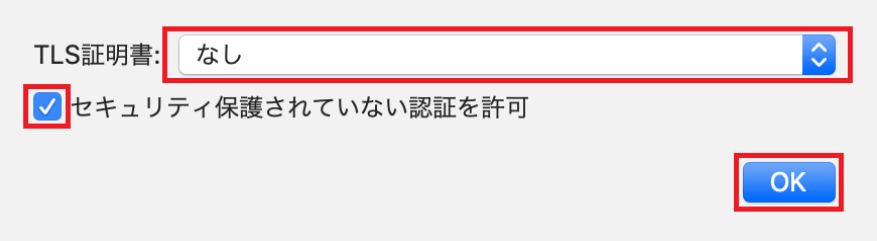

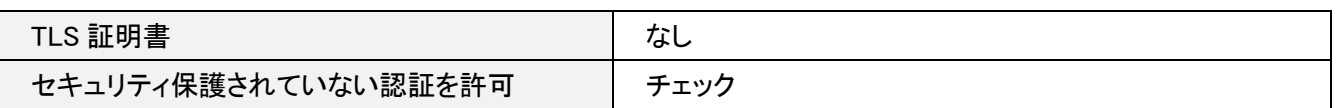

4.送信用メールサーバ

「送信用メールサーバ(SMTP)」の項目の [ 接続設定を自動的に管理 ] のチェックを外し、 [ アカウント ] の右側にあ るプルダウンをクリックします。

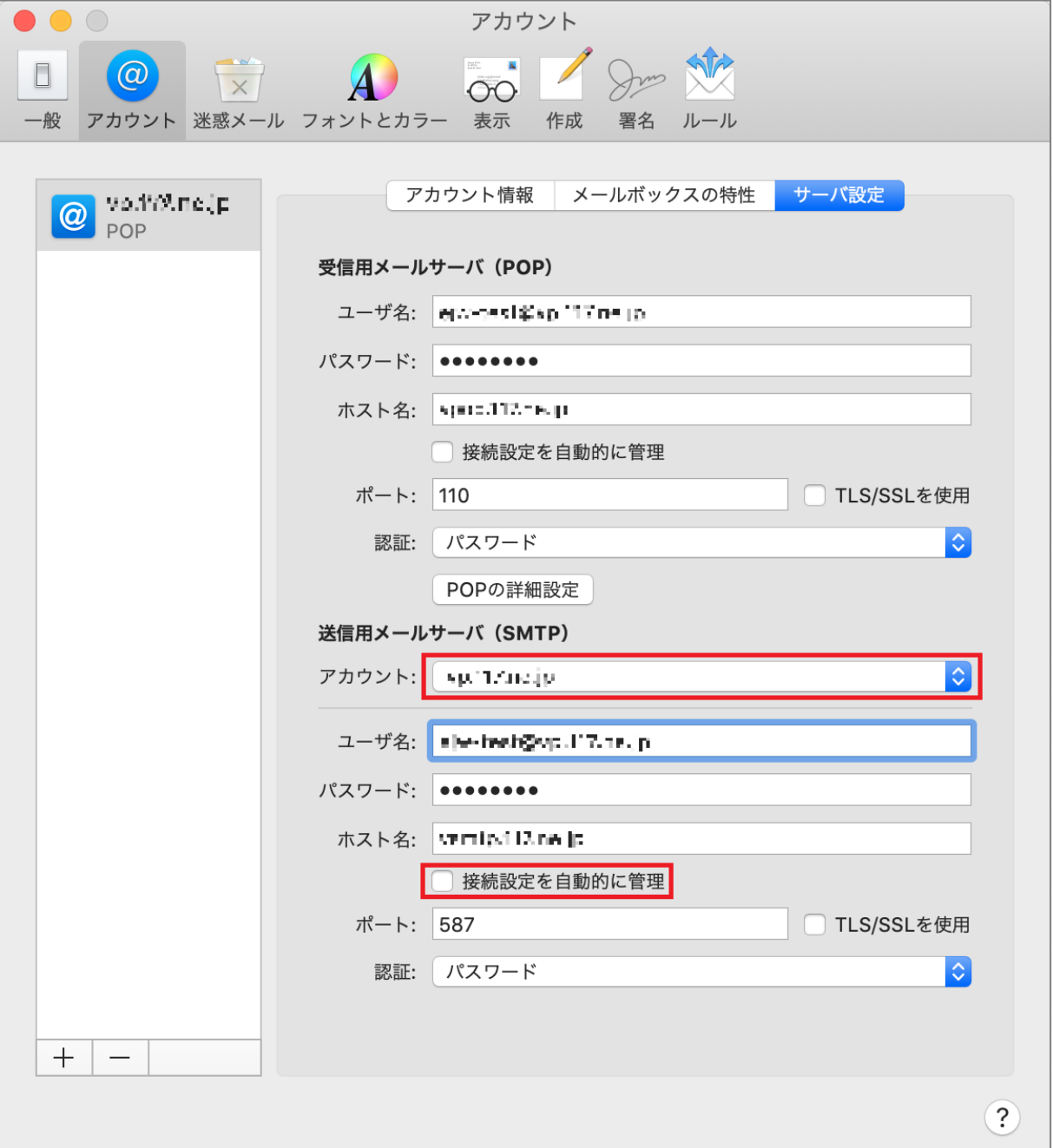

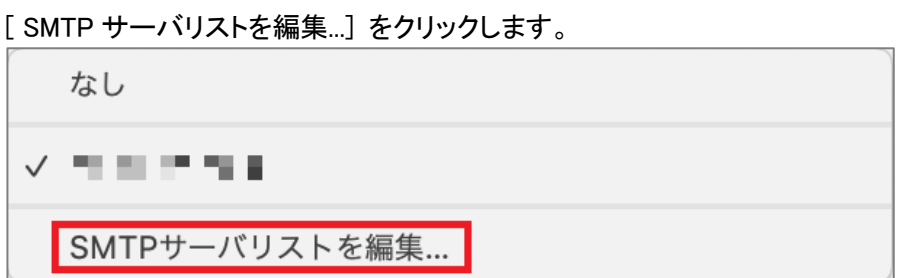

「サーバ設定」タブの項目が間違いないことを確認し [ OK ] をクリックします。

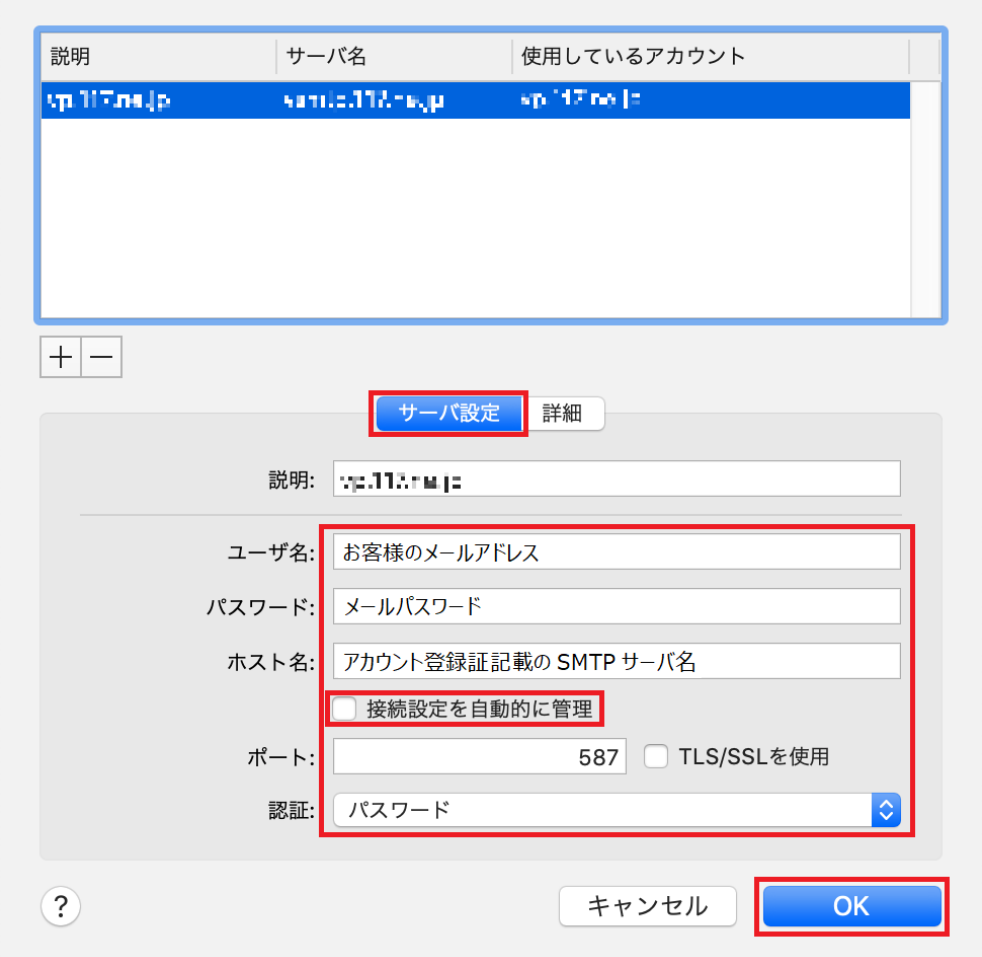

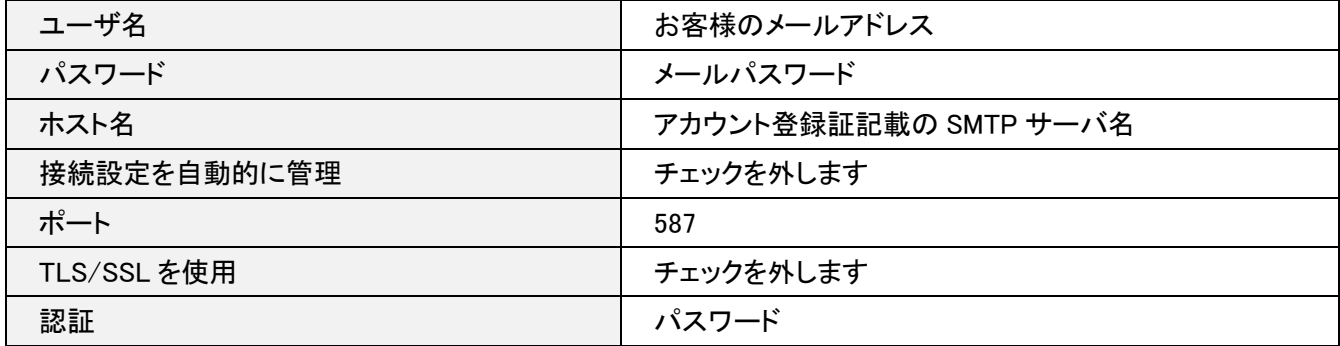

[ 詳細 ] タブをクリックします。各項目が間違いないことを確認し [ OK ] をクリックします。

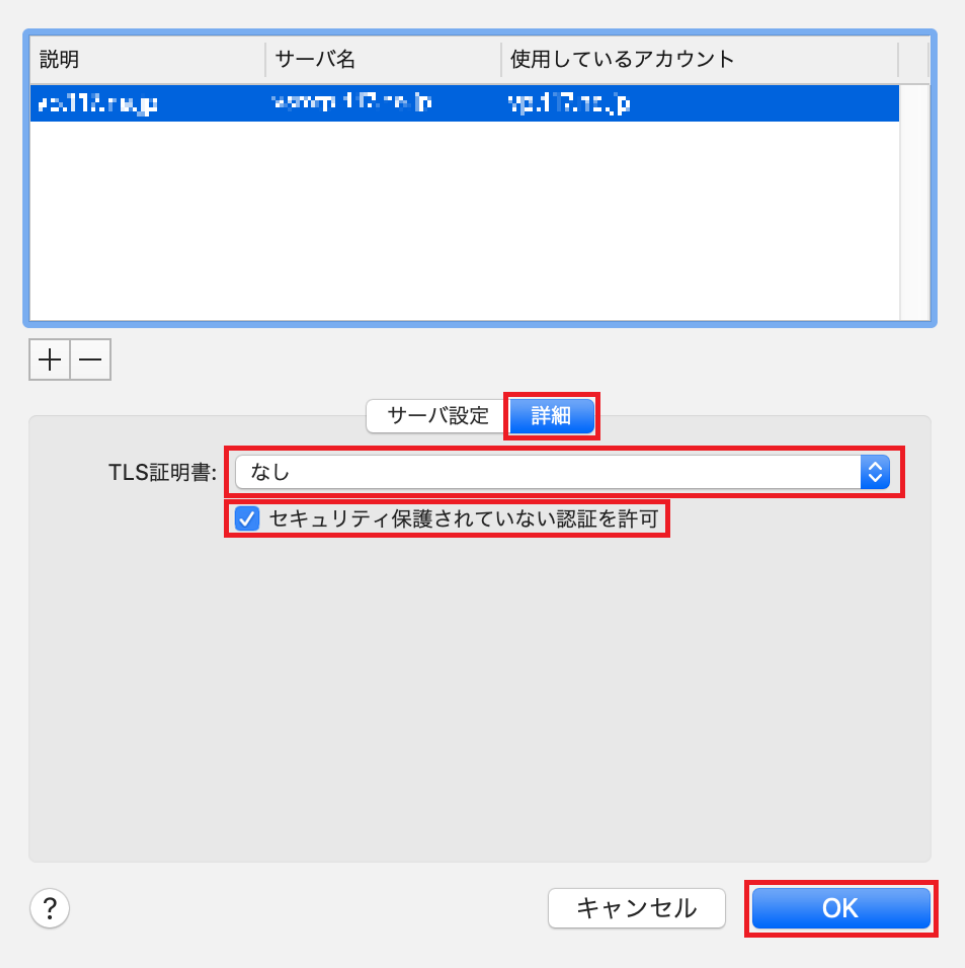

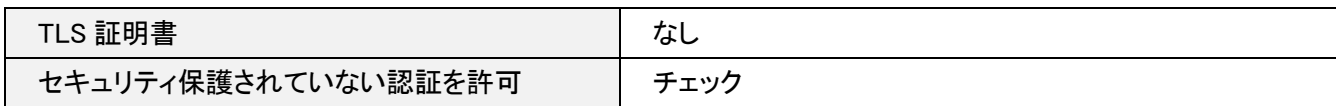

画面左上の [ ● ] をクリックし、設定を保存します。

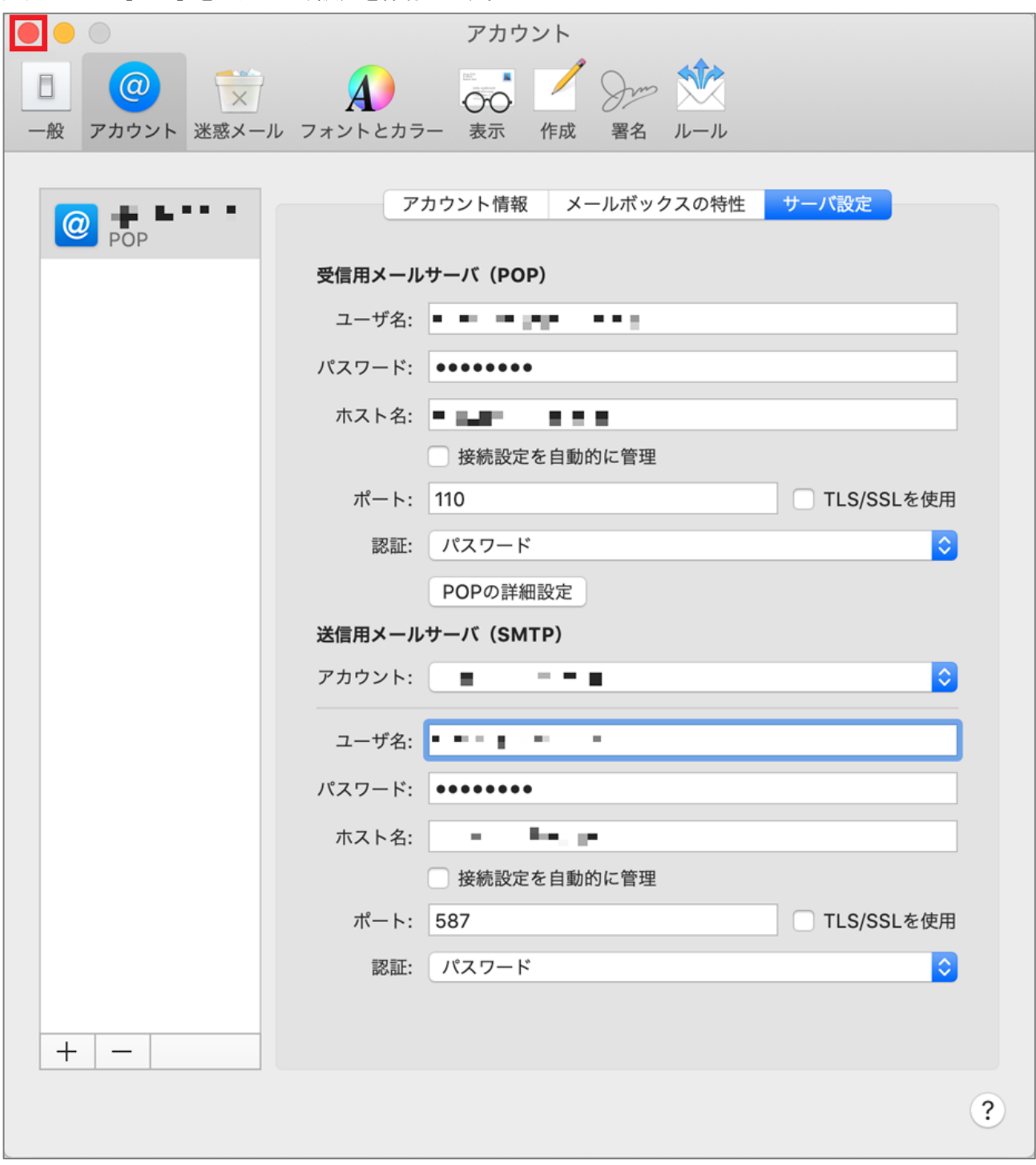

以上で設定完了となります。